# 知 S5000PV3/5130/5150系列交换机策略路由配置案例(WEB版)

[策略路由](https://zhiliao.h3c.com/questions/catesDis/113) **[闫宁](https://zhiliao.h3c.com/User/other/32520)** 2020-10-10 发表

# 组网及说明

### **1 配置需求或说明**

### **1.1适用产品系列**

本案例适用于如S5024PV3-EI-HPWR、S5048PV3-EI、S5120V2-52P-LI、S5120V2-28P-SI、S5130-52S-EI、S5130S-28S-EI、S5150X-16ST-EI等S5000PV3、S5120V2、S5130、S515 0系列的交换机。

### **1.2配置需求及实现的效果**

交换机SW1上配置静态路由,使终端访问114.114.114.114的时候通过R2转发,192.168.2.0网段终端1 14.114.114.114匹配策略路由从R3转发。

#### **2 组网图**

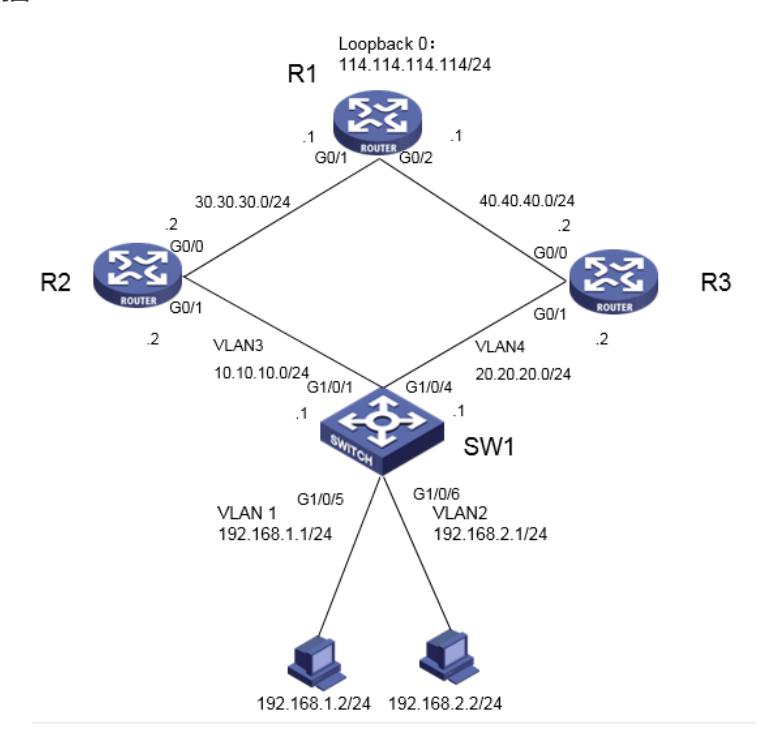

### 配置步骤

**3 配置步骤**

## **3.1** 路由器配置

#在R1上进图系统视图

<H3C>system-view

System View: return to User View with Ctrl+Z.

#创建环回接口LoopBack 0用来模拟主机,地址是114.114.114.114/24

[H3C]interface LoopBack 0

[H3C-LoopBack0]ip address 114.114.114.114 255.255.255.0

[H3C-LoopBack0]quit

#为路由器1口和2口分别配置IP地址。

[H3C]int GigabitEthernet 0/1

[H3C-GigabitEthernet0/1] ip address 30.30.30.1 255.255.255.0

[H3C]int GigabitEthernet 0/2

[H3C-GigabitEthernet0/2] ip address 40.40.40.1 255.255.255.0

[H3C-GigabitEthernet0/2]quit

#配置到192.168.1.0网段的静态路由

[H3C]ip route-static 192.168.1.0 24 30.30.30.2

#配置到114.114.114.0网段的静态路由

[H3C]ip route-static 192.168.2.0 24 40.40.40.2

#开启设备的ICMP目的不可达报文的发送功能

[H3C]ip unreachables enable

#开启ICMP超时报文发送功能

[H3C]ip ttl-expires enable

#### [H3C]save force

#在R2上进图系统视图 <H3C>system-view System View: return to User View with Ctrl+Z. #为路由器1口和2口分别配置IP地址。 [H3C]int GigabitEthernet 0/0 [H3C-GigabitEthernet0/0] ip address 30.30.30.2 255.255.255.0 [H3C]int GigabitEthernet 0/1 [H3C-GigabitEthernet0/1] ip address 10.10.10.2 255.255.255.0 #配置到114.114.114.0网段的静态路由 [H3C] ip route-static 114.114.114.0 24 30.30.30.1 #配置到192.168.1.0网段的静态路由 [H3C] ip route-static 192.168.1.0 24 10.10.10.1 #配置到114.114.114.0网段的静态路由 [H3C] ip route-static 192.168.2.0 24 10.10.10.1 #开启设备的ICMP目的不可达报文的发送功能 [H3C]ip unreachables enable #开启ICMP超时报文发送功能 [H3C]ip ttl-expires enable [H3C]save force

#在R3上进图系统视图 <H3C>system-view System View: return to User View with Ctrl+Z. #为路由器1口和2口分别配置IP地址。 [H3C]int GigabitEthernet 0/0 [H3C-GigabitEthernet0/0] ip address 40.40.40.2 255.255.255.0 [H3C]int GigabitEthernet 0/1 [H3C-GigabitEthernet0/1] ip address 20.20.20.2 255.255.255.0 #配置到114.114.114.0网段的静态路由 [H3C] ip route-static 114.114.114.0 24 40.40.40.1 #配置到192.168.1.0网段的静态路由 [H3C] ip route-static 192.168.1.0 24 10.10.10.2 #配置到114.114.114.0网段的静态路由 [H3C] ip route-static 192.168.2.0 24 10.10.10. #开启设备的ICMP目的不可达报文的发送功能 [H3C]ip unreachables enable #开启ICMP超时报文发送功能 [H3C]ip ttl-expires enable [H3C]save force

**3.2** 交换机配置

- **3.2.1** 创建VLAN
- 1)导航栏:网络>链路>VLAN

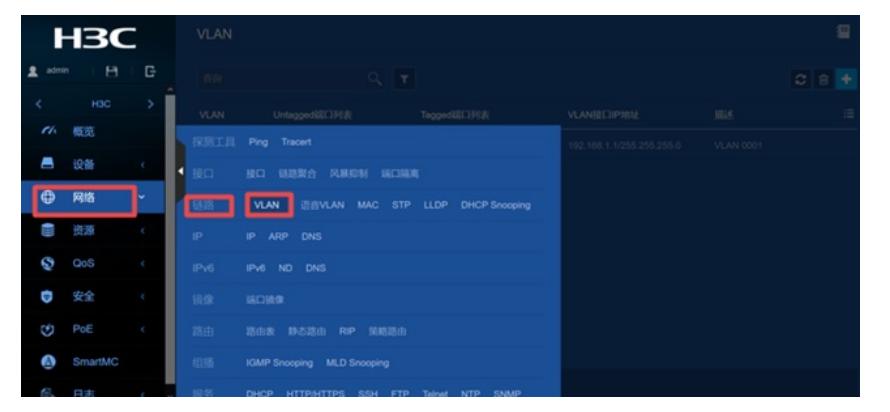

2)点击"+"新增VLAN,输入要新增的VLAN2,VLAN3,VLAN4

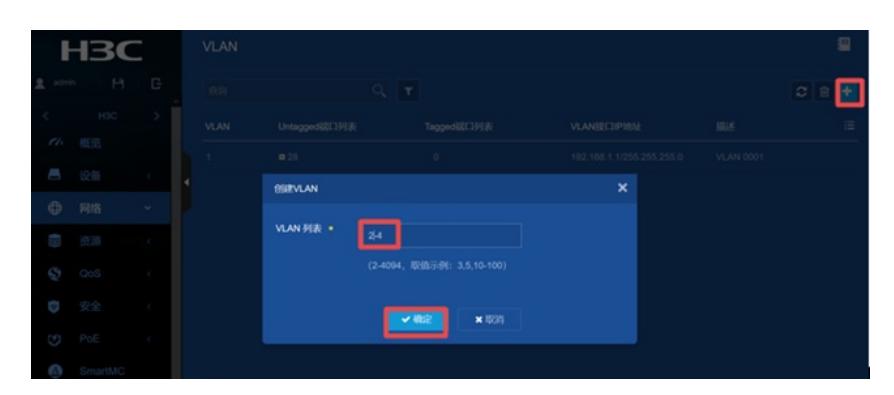

# 3)新增VLAN之后在VLAN2显示界面点击详情进行编辑

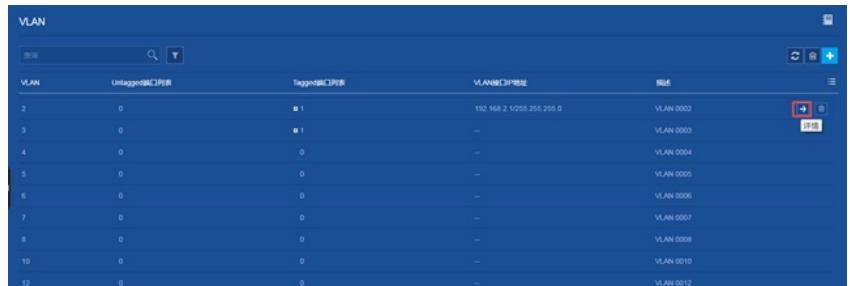

4)在修改VLAN设置界面选中并点击GE1/0/6,点击右移的箭头,将此接口加如VLAN2,下面是添加 接口成功的示意图

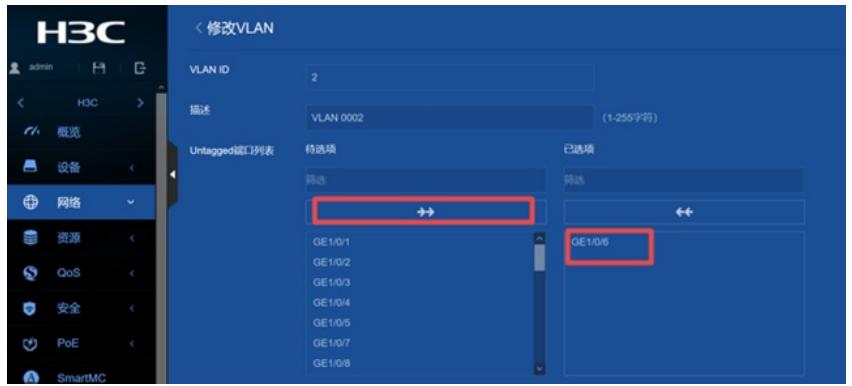

5) 在"VLAN接口IP地址"选项这里选择"指定IP地址",并配置好VLAN接口地址192.168.2.1, 掩码 为255.255.255.0,点击"确定"

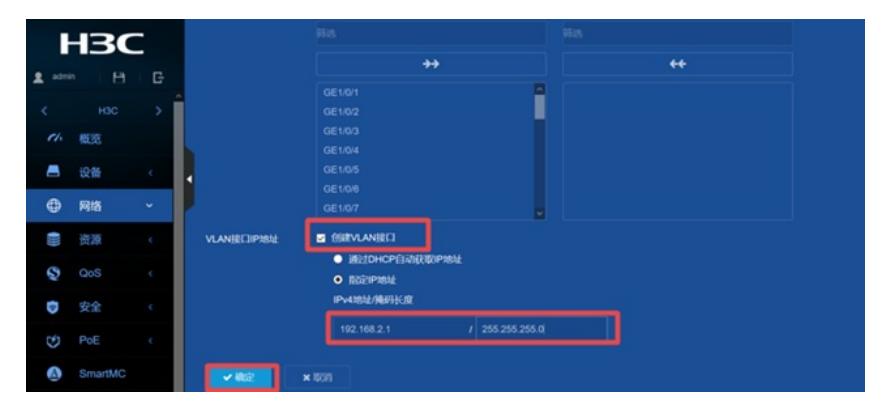

VLAN 1 /3/ 4是相同的设置方法, 此处不再赘述 **3.2.2** 静态路由配置 1)导航栏:网络>路由>静态路由

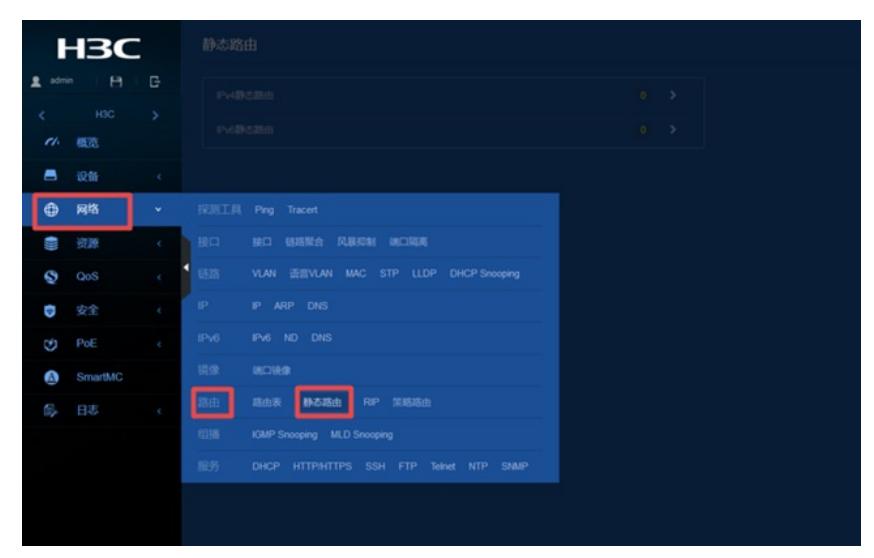

2)在静态路由界面点击IPv4静态路由

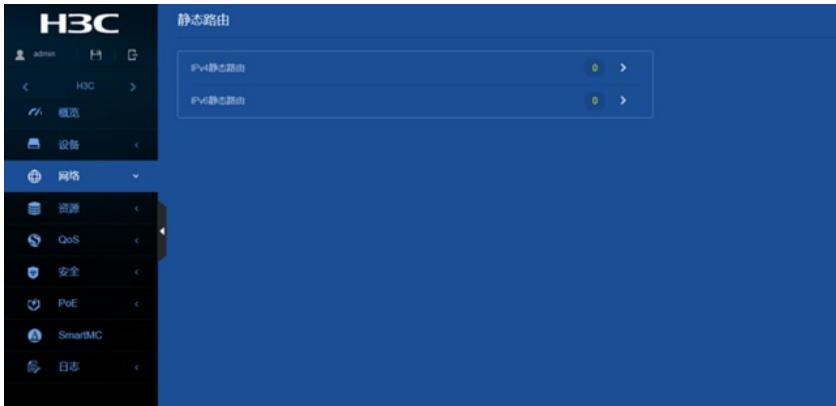

3)进入到IPv4静态路由界面,点击添加

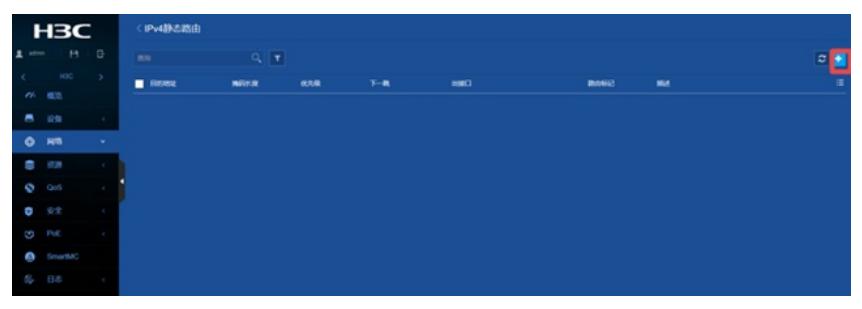

4) 配置到114.114.114.0/24的网段从10.10.10.0/24网段走, 下一跳IP地址输入"10.10.10.2"

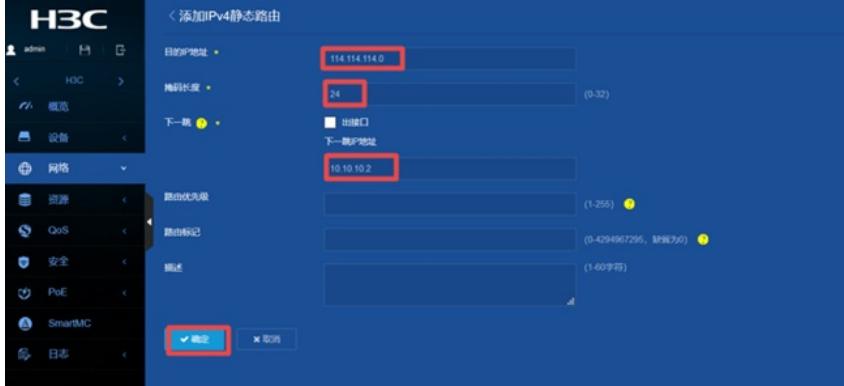

**3.2.3** 策略路由配置

1)导航栏:资源>ACL>IPv4

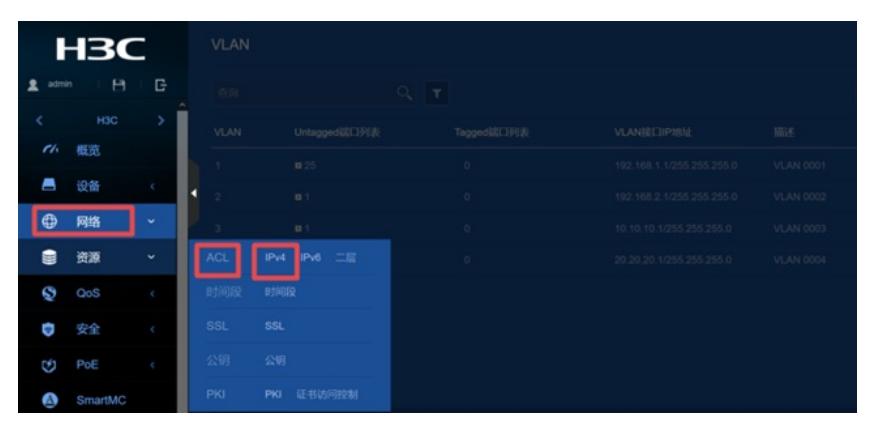

2)添加IPv4 ACL>高级ACL>ACL,输入"3000",点击"确定"

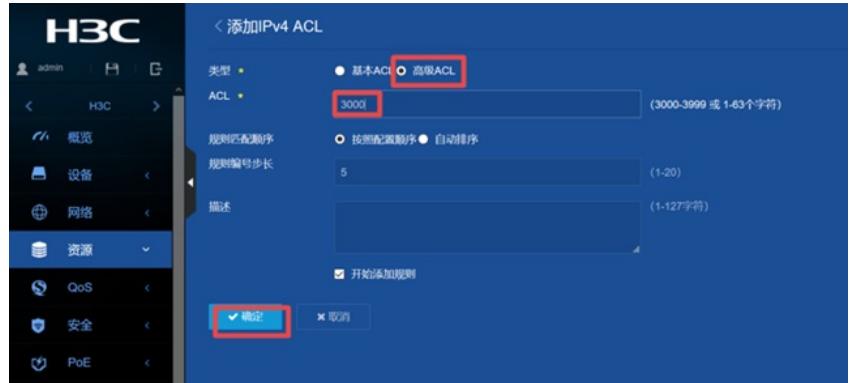

3) 添加IPv4高级ACL的规则,动作是"允许", IP协议类型是"IP (256) ", 勾选"匹配源IP地址/通配符 掩码",输入"192.168.2.0/0.0.0.255",点击确定

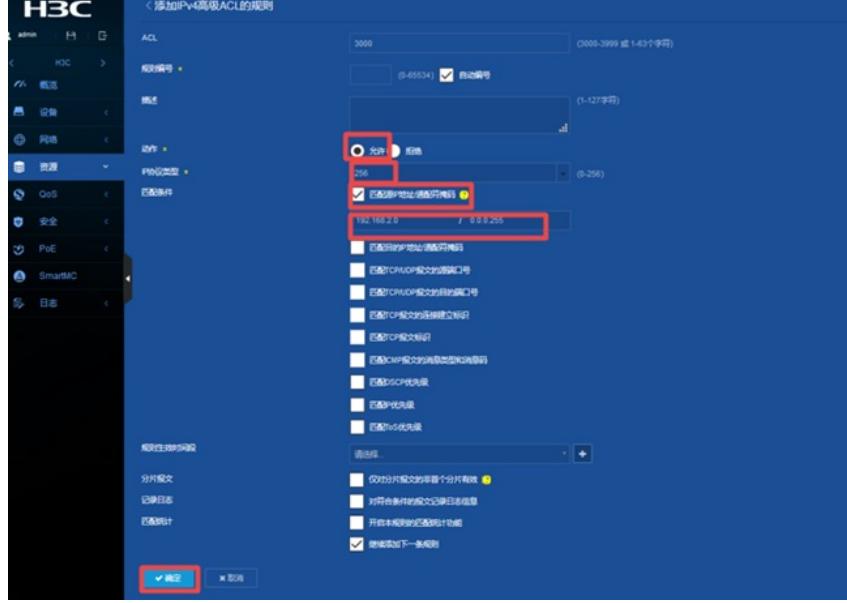

4) 添加IPv4 ACL>高级ACL>ACL, 输入"3001", 点击"确定"

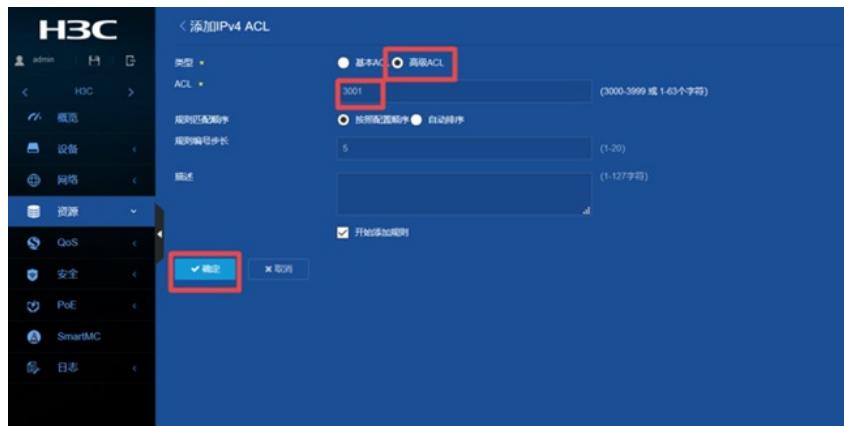

5) 添加IPv4高级ACL的规则,动作是"允许", IP协议类型是"IP (256) ", 勾选"匹配源IP地址/通配符 掩码",输入"192.168.2.0/0.0.0.255", 勾选"匹配目的IP地址/通配符掩码",输

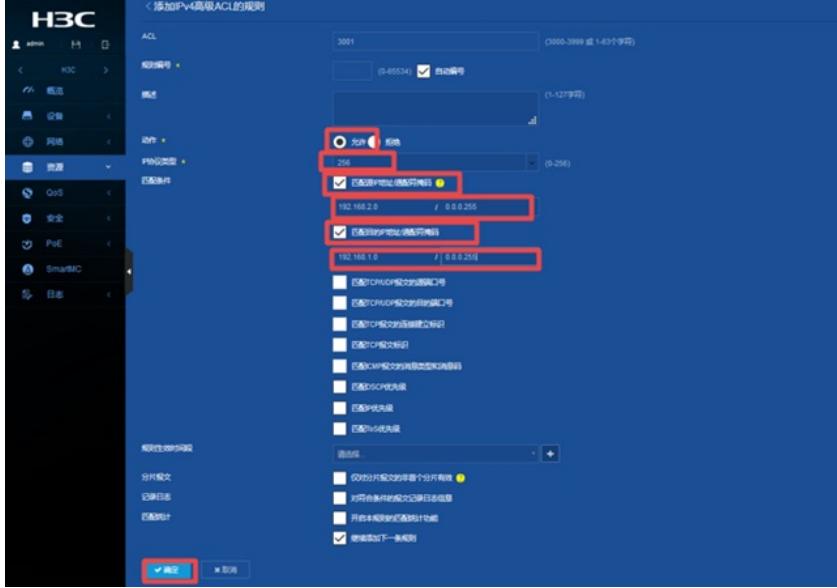

6)导航栏:网络>路由>策略路由

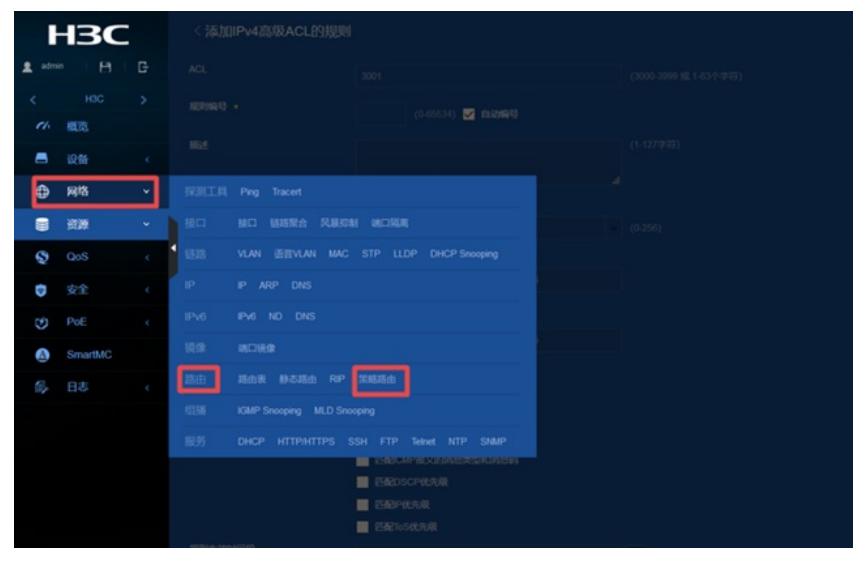

7)在策略路由界面点击IPv4策略路由

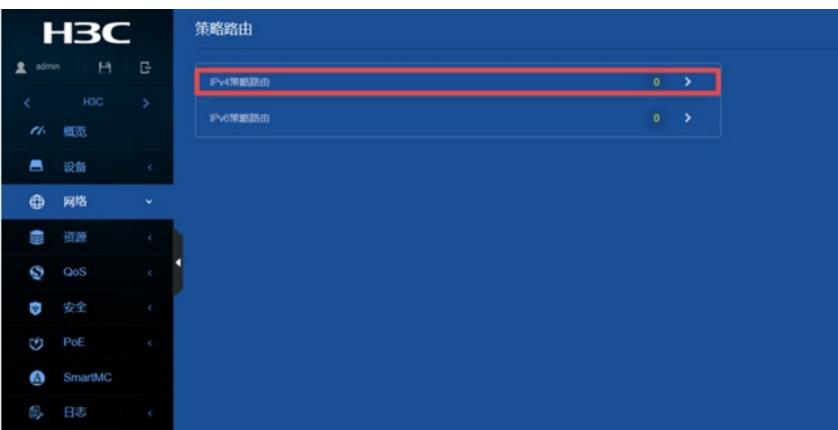

8)进入到IPv4策略路由界面,点击添加

| <b>H3C</b>                                   | (IPv4第略路由)                                                                  |
|----------------------------------------------|-----------------------------------------------------------------------------|
| $H - B$<br>$\pm$ atm.                        | $Q$ $T$<br>$n_{\rm H}$<br>٥                                                 |
| $100 - 3$<br>$\sigma$                        | ۳<br><b>RIVERO</b><br>$T - R$<br>1.099<br>ex.<br>$\lambda G$<br><b>TEGS</b> |
| 概括<br>$\blacksquare$<br>$-0.96$<br>$\sim$ 40 |                                                                             |
| 0.88<br>$\sim$ $\approx$ .                   |                                                                             |
| 控算<br>D<br>$\sim$                            |                                                                             |
| QoS<br>ø<br>$\sim$                           |                                                                             |
| 安全<br>o<br>- 1                               |                                                                             |
| PoE<br>G<br>$\sim$                           |                                                                             |
| <b>O</b> Smartiac                            |                                                                             |
| 日志<br>a.<br>$\sim$                           |                                                                             |

9) 添加IPv4策略路由, 策略名称输入"aaa", 应用于"Vlan2", 添加策略节点"10", 勾选"匹配IPv4 ACL"

,选择之前创建的"3001"

| <b>H3C</b>               |            |               | <添加IPv4策略路由    |                               |                 |                    |
|--------------------------|------------|---------------|----------------|-------------------------------|-----------------|--------------------|
| admin                    | $\theta$   | G             | <b>策略名称 +</b>  | aaa                           | (1.19777)       |                    |
| $\epsilon$               | <b>H3C</b> | $\rightarrow$ | 应用于            | Vlan2<br>$x - r$              |                 |                    |
| $\mathcal{C}\mathcal{E}$ | 概览         |               |                | B<br>Vian2                    |                 |                    |
| s                        | 设备         | $\ll$         | <b>節節节点 *</b>  |                               |                 |                    |
| ٥                        | 网络         | $\mathbf{v}$  |                | $10 -$                        | <b>BSR</b><br>٠ | 添加障略性点             |
| Đ                        | 资源         | $\epsilon$    | 节点区域           |                               |                 |                    |
| Ø                        | QoS        | $\epsilon$    | 模式<br>报文匹配规则   | ○ 允许● 拒绝<br><b>Z EBP</b> WACL |                 |                    |
| o                        | 安全         | ×.            |                | 3001                          | ٠               | (2000-3999 或63个字符) |
| G                        | PoE        | $\epsilon$    | 执行操作           | 设置报文转发的下一跳地址 @<br>▬           |                 |                    |
| G                        | SmartMC    |               | $-$ 402<br>×取消 |                               |                 |                    |
| C,                       | 日志         | $\epsilon$    |                |                               |                 |                    |
|                          |            |               |                |                               |                 |                    |

10)点击"添加策略节点",输入"20",点击确定

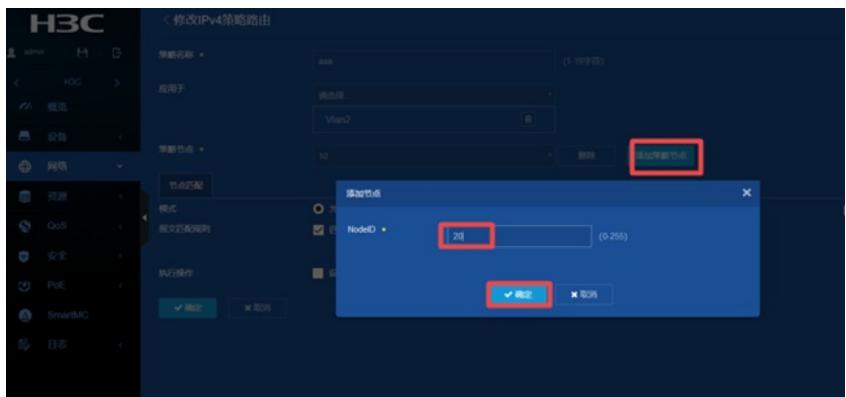

11) 勾选"匹配IPv4 ACL",选择之前创建的"3000",勾选"设置报文转发的下一跳地址",输入IP地址为" 20.20.20.2",然后需要点击右边的"+"才能添加成功,最后点击"确定"

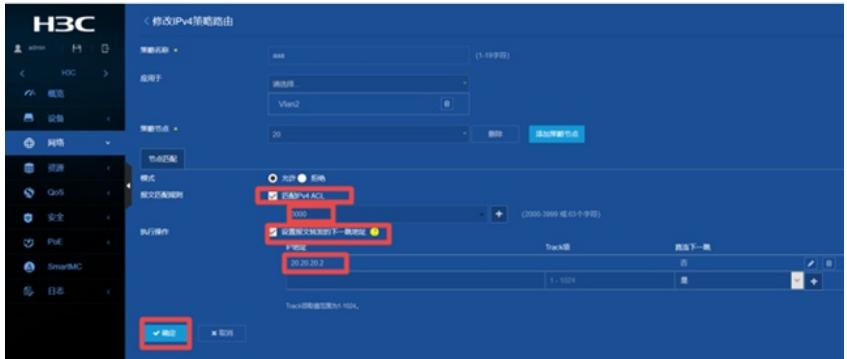

## **3.2.4** 保存配置

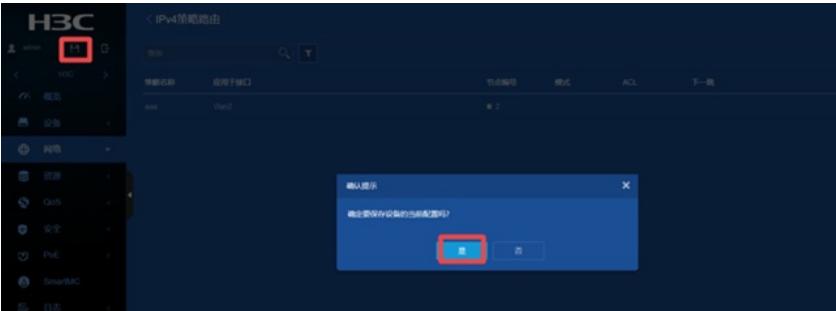

#### **4 验证配置**

# 交换机上没有配置策略路由的情况下, 两台终端tracert路径的结果如下: 192.168.1.2:

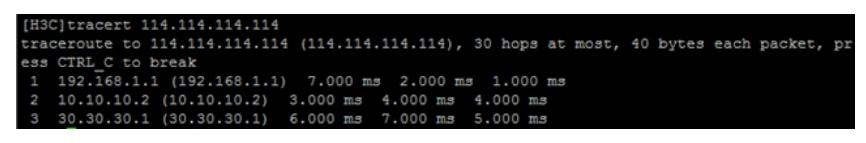

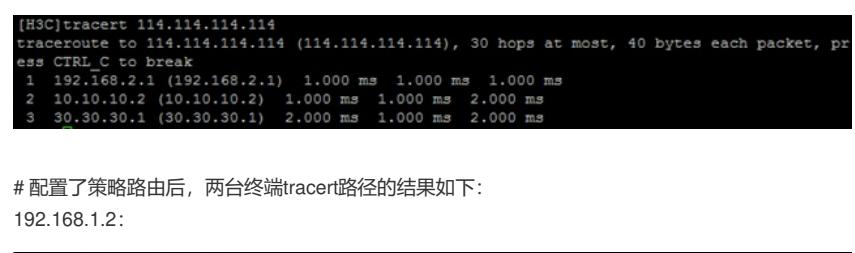

[H3C]tracert 114.114.114.114 (114.114.114.114.114), 30 hops at most, 40 bytes each packet, pr<br>css CTRL C to break<br>1 192.168.1.1 (12.168.1.1) 7.000 ms 2.000 ms 1.000 ms<br>2 10.10.10.10.2 (10.10.10.2) 3.000 ms 4.000 ms 4.000 m 192.168.2.2: [H3C]tracert 114.114.114.114.114 (114.114.114.114), 30 hops at most, 40 bytes each packet, pr<br>ess CTRL C to break<br>1 192.168.2.1 (192.168.2.1) 2.000 ms 2.000 ms 2.000 ms<br>2 20.20.20.2 (20.20.20.2) 4.000 ms 4.000 ms 8.000 ms

配置关键点